# Verbinde Deinen PC ohne Kabel

- 1. Drücke auf Deiner Tastatur  $\blacksquare$  + K.
- 2. Wähle in der Liste der Geräte den Namen des Surface Hubs 2S (wird im Bildschirm unten links angezeigt)
- 3. Um den Touchscreen des Surface Hub 2S zur Steuerung Deines PCs zu verwenden, aktiviere das Kontrollkästchen zur Eingabegenehmigung

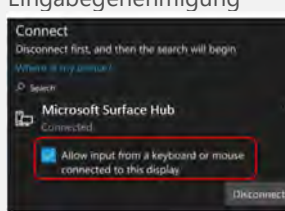

4. Um die Verbindung zum Surface Hub 2S zu trennen, drücke auf der Laptoptastatur  $\mathbf{H}$  + K und wähle dann "Disconnect".

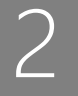

### Starte einen Microsoft Teams Call

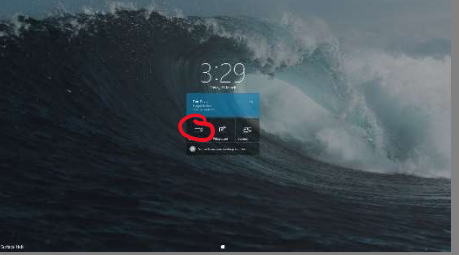

- 1. Klicke auf die Schaltfläche "Call".
- 2. Gib einen Namen in das Feld "Invite someone" ein.
- 3. Nachdem Du die richtige Person ausgewählt hast, drücke auf "Start Meeting".

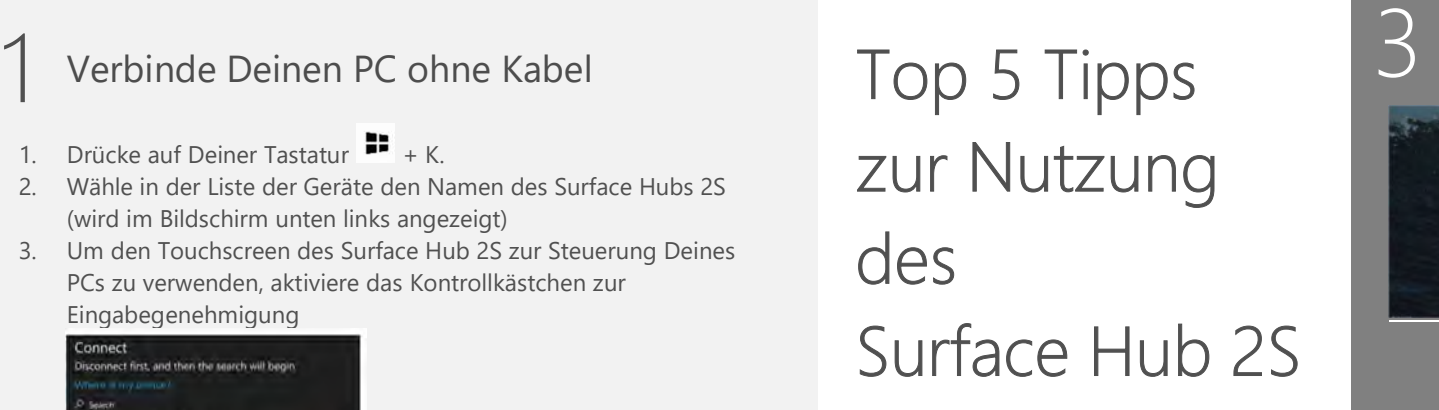

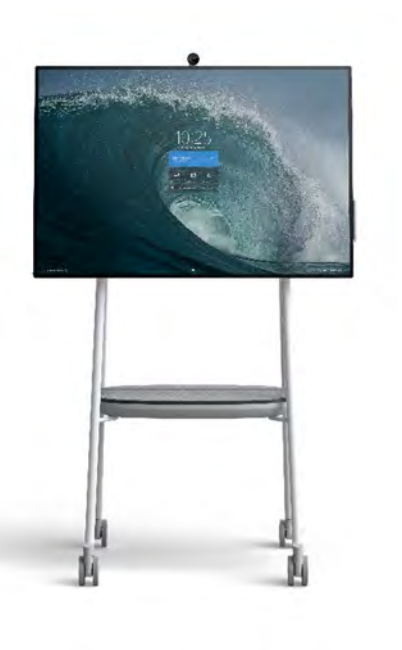

## Zugriff auf eigene Meetings und Files

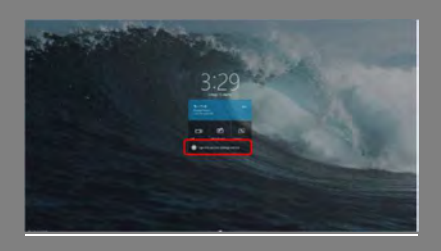

- 1. Klicke auf dem Hub Screen auf "Sign in to see your meetings and files"
- 2. Folge den weiteren Schritten.

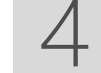

5

### Teamarbeit mit Whiteboard

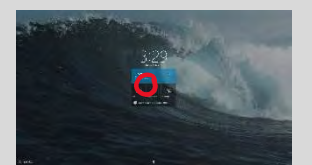

Klicke auf die Schaltfläche "Whiteboard", nehme den Surface Hub 2 Pen in die Hand und beginne zu schreiben.

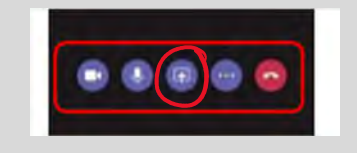

Teile den Screen des Surface Hub 2S in einem Microsoft Teams Call mit dem "Share" Button. Der gelbe Rahmen zeigt das Teilen an.

#### Beende das Meeting

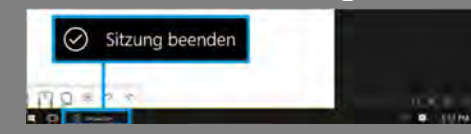

- 1. Alle Files speichern durch Anmelden als Nutzer oder Whiteboard als Email "exportieren"
- 2. Beende den Call
- 3. Wähle "End Session" nach 10 Sekunden sind alle auf dem Surface Hub 2S bearbeitende Dateien gelöscht